# WVPICCS Quick-Reference Guide for REDCap

# **Request a REDCap Account**

- To begin the process of obtaining a REDCap account, complete the following survey: <u>https://redcap.link/WVUGuestAccountSurvey</u>. This survey will give us the necessary information to request your WVU guest account on your behalf.
- 2. Once WVU ITS creates your WVU guest account, you will receive an email with instructions to claim the guest account and to submit your REDCap account request.

# Log in

- 1. Go to <u>https://redcaplive.wvctsi.org/redcap/</u>
- 2. Log in using your WVU guest account credentials.
- 3. Select the 'WVPICCS Registry' project from the 'My Projects' section.

| Log In                                                                                                    |                                                                                                    |
|----------------------------------------------------------------------------------------------------|----------------------------------------------------------------------------------------------------|
| Wes                                                                                                    | t Virginia Clinical and Translational Science Institute                                                                                                    |
| REDCap Updates:                                                                                                    |                                                                                                    |
| REDCap Security Up                                                                                                    | odate:                                                                                                    |
|                                                                                                    | WVCTSI now requires the use of DUO Two-Factor Authentication to access the REDCap system. Please<br>om/TDClient/RB/ArticleDetID=44017 for instructions on how to use DUO.                                                                                                    |
|                                                                                                    | been made to the WVU credentialing system. If you are unable to log in to REDCap and previously had                                                                                                    |
| access, please visit login.vvvu.edu.<br>still need to claim your WVU accour                                                                                                    | and re-claim your account. Please visit this page if you are having trouble remembering your password or<br>it. You may also contact the service desk at 204-223-4444 for direct assistance.<br>ut logging in, creating accounts, or modifying projects? Please check the <u>F.A.O.</u> and see if your                                         |
| access, please visit jogin.www.edu.<br>still need to claim your WVU accour<br>& New! & Have questions abo<br>questions are answered prior                                                              | nd re-clim ryour account. Please with this page if you are having trouble remembering your pursions of or<br>'t you may also constant the service else X302-232-444 for divers assistance.<br>All logging in, creating accounts, or modifying projects? Please check the <u>FA.0</u> , and see if your<br>to contacting the admin. Thank you    |
| access, please visit login.vvvu.edu.<br>still need to claim your WVU accour<br>New! & Have questions abo<br>questions are answered prior<br>Please log in with your user name a                        | and re-claim your account. Please visit this page if you are having trouble remembering your password or<br>it. You may also contact the service desk at 204-223-4444 for direct assistance.<br>ut logging in, creating accounts, or modifying projects? Please check the <u>F.A.O.</u> and see if your                                         |
| access, please visit login.vvv.edu.<br>still need to claim your WVU account<br>New! & Have questions abo<br>questions are answered prior                                                               | nd re-clim your account. Please with this page if you are having trouble remembering your pursiver's or<br>'' to vom you' account the service else x 302-32-444 for direct assistance.<br>A second the second second second second second second second second second second second second second second<br>to contacting the admin. Thank you! |
| access, please visit login.vvu.edu.<br>still need to claim your WVU account<br>of the second second second second second second<br>questions are answered prior<br>Please log in with your user name a | and re-clin your account. Hose wild this page if you are having trouble remembering your pussions on<br>try our may also occurs, the service cleak it. 304 233-4446 for direct assistance.<br>Use logging in, creating accounts, or modifying projects? Please check the <u>EA.Q.</u> and see if your<br>to contacting the admin. Thank you!    |

# **View the Record Status Dashboard**

| REDCap                                                                                                    | WVPICCS Registry -                                                                                          | Demo               |                          |              |                                                            |                 |                                                                |                                                                                  |
|----------------------------------------------------------------------------------------------------|----------------------------------------------------------------------------------------------------|--------------------|--------------------------|--------------|------------------------------------------------------------|-----------------|----------------------------------------------------------------|----------------------------------------------------------------------------------|
| Logged In as alcalkins   Log out     E My Projects     REDCap Messenger                                                                                               | ERECORD STATUS Dash                                                                                         | ting all existing  | records/res              |              |                                                            |                 |                                                                |                                                                                  |
| Project Home and Design                                                                                                    | buttons in the table to open                                                                                | a new tab/wind     | low in your l            | prowser to   | view that record                                           | f on that       | Legend for status i                                            | CODE                                                                             |
|                                                                                                    | particular data collection ins<br>restricted for certain data co<br>and if you belong to a Data A<br>group. | llection instrum   | nents, you w             | il only be a | able to view those                                         | se instruments, | <ul> <li>Incomplete </li> <li>Inverified </li> </ul>           | icomplete (no data saved) ?<br>Many statuses (all same)<br>Many statuses (mixed) |
| Data Collection     Execute Status Dashboard     View data collection status of all records     Add / Eldit Records     Craste new records or edit/View existing ones | Dashboard displayed: [[<br>Displaying Data Access Gr<br>Displaying record Page                              | oup - ALL          |                          | of 2 record  |                                                            |                 | <ul> <li>custom dashboard</li> <li>records per page</li> </ul> |                                                                                  |
| Applications                                                                                                    |                                                                                                    |                    |                          |              |                                                            |                 |                                                                |                                                                                  |
| Alerts & Notifications                                                                                                    | + Add new record                                                                                            |                    |                          |              |                                                            |                 |                                                                |                                                                                  |
| <ul> <li>Calendar</li> <li>Data Exports, Reports, and Stats</li> </ul>                                                                                                | Displaying: Instrument status only   Lock status only   All status types                                    |                    |                          |              |                                                            |                 |                                                                |                                                                                  |
| Data Exports, Reports, and Stats                                                                                                    |                                                                                                    | Demographics PICCS |                          |              |                                                            |                 |                                                                |                                                                                  |
|                                                                                                    | Record ID                                                                                                   | Patient Info       | Screening<br>Colonoscopy | Cologuard    | Fecal<br>Immunochemical<br>Test/Fecal Occult<br>Blood Test |                 |                                                                |                                                                                  |
| <ul> <li>File Repository</li> <li>User Rights and A DAGs</li> </ul>                                                                                                   | 1 Person, Test - Chart # 123456                                                                             | ۲                  |                          |              | •                                                          |                 |                                                                |                                                                                  |
| Data Quality                                                                                                    | 2 Patient, Test - Chart # 123456                                                                            | ۲                  | • +                      | • +          | <b>()</b> +                                                |                 |                                                                |                                                                                  |
| REDCap Mobile App     P.A.Q.                                                                                                    |                                                                                                    |                    |                          |              |                                                            |                 |                                                                |                                                                                  |

The Record Status Dashboard displays all of your patient records. You can navigate to a record by clicking on the Record ID or by selecting a status icon to go to a specific form. To view the Record Status Dashboard:

1. Click on 'Record Status Dashboard' in the Data Collection section of the left-hand menu.

# Sort the Record Status Dashboard Alphabetically by Last Name

| REDCap                                                                                                    |     | WVPICCS Registry PID 4084                                               |          |                               |                 |                                                   |                                               |
|----------------------------------------------------------------------------------------------------|-----|-------------------------------------------------------------------------|----------|-------------------------------|-----------------|---------------------------------------------------|-----------------------------------------------|
| Logged in as alcalkins   Log out     My Projects     REDCap Messenger                                                                                        |     | Alphabetical by Last Name     Dashboard displayed: Alphabetical by Last | Nome     | ✓ Modify                      |                 |                                                   | <u>Show lege</u><br>✓ Create custom dashboard |
| Project Home and Design                                                                                                    | -   | Displaying Data Access Group ALL                                        | Name     | < Modily                      |                 |                                                   | Create custom dashboard                       |
| <ul> <li>☆ Project Home · ≅ Project Setup</li> <li>☑ Designer · </li> <li>☑ Dictionary · </li> <li>☑ Codeba</li> <li>☑ Project status: Production</li> </ul> | ook | Displaying record Page 1 of 6: "397-167" th                             | rough "  |                               | of 1,44         | 7 records 250                                     | ✓ records per page                            |
| Data Collection                                                                                                    | -   | + Add new record                                                        |          |                               |                 |                                                   |                                               |
| Record Status Dashboard                                                                                                    |     | Displaying: Instrument status only   Lock sta                           | atus onl | l <u>y</u>   <u>All statı</u> | <u>us types</u> |                                                   |                                               |
| Add / Edit Records                                                                                                    |     | PICCS                                                                   |          |                               |                 |                                                   |                                               |
| Applications                                                                                                    |     |                                                                         |          |                               |                 | Fecal                                             |                                               |
| Project Dashboards<br>Alerts & Notifications                                                                                                    |     | Record ID                                                               |          | Screening<br>Colonoscopy      | Cologuard       | Immunochemical<br>Test/Fecal Occult<br>Blood Test |                                               |
| A colorador                                                                                                    |     |                                                                         |          | 0                             | -               |                                                   |                                               |

A custom dashboard is available to sort the records alphabetically by last name. To use the 'Alphabetical by Last Name' dashboard:

1. Click on 'Alphabetical by Last Name' in the 'Dashboard displayed' dropdown at the top of the Record Status Dashboard page.

#### Add a new record

- Click on 'Add/Edit Records' in the Data Collection section of the left-hand menu.
- 2. Click the green '+ Add new record' button.

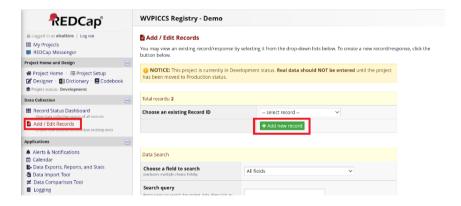

OR

- Click on 'Record Status Dashboard' in the Data Collection section of the lefthand menu.
- 2. Click on the green '+ Add new record' button.

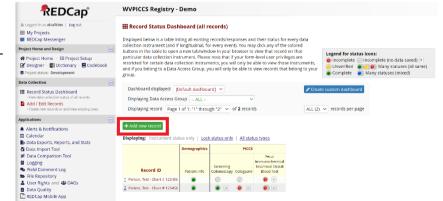

#### THEN

#### 1. Click the gray status icon for Patient Info.

| Data Collection Instrument                        | Demographics | PICCS |
|---------------------------------------------------|--------------|-------|
| Patient Info                                      |              |       |
| Screening Colonoscopy                             |              |       |
| Cologuard                                         |              |       |
| Fecal Immunochemical Test/Fecal Occult Blood Test |              |       |

ns: 🛃 Download PDF of instrument(s) 🐑 🔔 Share instrument in the Library

UDEO: Basic data entry

NEW Record ID 3

 Complete the data fields for demographics. If all data fields are complete, mark the Form Status as 'Complete.' If not, make another choice. Click Save & Exit Form.

| <ul> <li>My Projects</li> <li>REDCap Messenger</li> </ul>                                                                                                    | 🚆 Patient Info                                                         |                                                                                    |
|----------------------------------------------------------------------------------------------------|------------------------------------------------------------------------|------------------------------------------------------------------------------------|
| Project Home and Design                                                                                                    |                                                                        | Assign record to a Data Access Group? - select a group 🗸                           |
| ✿ Project Home · E Project Setup                                                                                                    | Adding new Record ID 154                                               |                                                                                    |
| C Designer · Dictionary · Codebool Project status: Production                                                                                                    | Event Name: PICCS                                                      |                                                                                    |
| ata Collection                                                                                                    | Record ID                                                              | 154                                                                                |
| Record Status Dashboard                                                                                                    | Chart Number                                                           | 123456                                                                             |
| Add / Edit Records     General ID 154     Select other record     Select other record     Select otherecotherecord     Select other record     Select other record     Se | PICCS Partner Location - Clinic Site                                   | φ <b>τ</b>                                                                         |
|                                                                                                    | First Name                                                             | Ça Test                                                                            |
|                                                                                                    | Last Name                                                              | Person                                                                             |
| Blood Test                                                                                                    | Date of Birth     Reminder: Patients should be between 45-75 years old | 01-01-1970 1 Today M-D-Y                                                           |
| Project Dishboards     Alerris Notifications     Glendar     Data Exports, Reports, and Stats     Data Exports, On Job     Data Companyon Tool     Data Companyon Tool     Legging     Field Comment Log                                                                                                    | Age<br>Reminder: Patients should be between 45-75 years old            | S2 View equation                                                                   |
|                                                                                                    | Insured?                                                               | 😞 🖲 insured 🔿 Uninsured 👘                                                          |
|                                                                                                    | What is the risk level for this patient?                               | Average risk and asymptomatic (Screening)     O High risk (Surveillance)     reset |
| File Repository Second Second Seco      | Form Status                                                            |                                                                                    |
| Data Quality<br>REDCap Mobile App                                                                                                    | Complete?                                                              | 👳 Complete 🗸                                                                       |
| Ø F.A.Q.<br>Imports Q.Search So Organize ⊮Edit                                                                                                    | -                                                                      | Save & Exit Form Save & 👻                                                          |
| Reports Gistart #<br>Record ID / Chart #<br>IAge<br>ITIT date check                                                                                                    |                                                                        | Cancel                                                                             |

WVPICCS Registry PID 4884

REDCap

 Click the gray status icon for the screening type you'd like to enter information and complete the form.

#### Record ID 3 Person, Test - Chart # 654321

| Data Collection Instrument                        | Demographics | PICCS      |
|---------------------------------------------------|--------------|------------|
| Patient Info                                      | ۲            |            |
| Screening Colonoscopy                             |              |            |
| Cologuard                                         |              | $\bigcirc$ |
| Fecal Immunochemical Test/Fecal Occult Blood Test |              | $\odot$    |
| Delete all data on event:                         | ×            |            |

### Search for a record

- Click on 'Add/Edit Records' in the Data Collection section of the left-hand menu.
- In the Data Search box, limit your search to a specific field (i.e. Chart Number or last name) or begin typing in the Search Query text box.

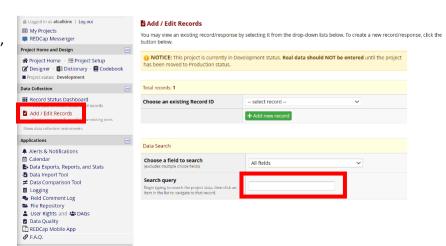

# **Built in Reporting**

Reports have been prebuilt into REDCap and are available for use. If you have additional reporting needs, please contact Andrea Calkins (alcalkins@hsc.wvu.edu) or Adam Baus (abaus@hsc.wvu.edu).

#### Reports Q Search Drganize Description Search

#### 🛨 Ebenezer

- □ FIT (PICCS Reporting Age 45-75)
  - 1) FITs Disseminated
  - 2) FIT not returned
  - 3) FIT Completed
  - 4) Positive FITs
- Cologuard (PICCS Reporting Age 45-75)
  - 1) Cologuards Ordered
  - 2) Cologuards Completed
  - 3) Positive Cologuards
- Colonoscopy (PICCS Reporting Age 45-75)
  - 1) Colonoscopies Ordered
  - 2) Colonoscopies Completed
  - 3) Colonoscopies Not Completed